知 S3100V2-16TP-SI/S3100V2-26TP-SI/S3100V2-8TP-SI/S5120-20P-SI/S512 0-28P-LI/S5120-28P-SI/S5120-52P-LI/S5120-52P-SI/S5120-9P-SI/S5500-2 0TP-SI/S5500-24P-SI/S5500-28C-SI/S5500-48P-S如何配置telnet登录?

[Telnet](https://zhiliao.h3c.com/questions/catesDis/136) **[闫宁](https://zhiliao.h3c.com/User/other/32520)** 2018-12-24 发表

## 问题描述

S3100V2-16TP-SI/S3100V2-26TP-SI/S3100V2-8TP-SI/S5120-20P-SI/S5120-28P-LI/S5120-28P-SI/ S5120-52P-LI/S5120-52P-SI/S5120-9P-SI/S5500-20TP-SI/S5500-24P-SI/S5500-28C-SI/S5500-48P-S如何配置telnet登录?

## 解决方法

需要您进入到设备命令行中配置telnet服务的相关参数,具体配置方式如下: **如何telnet登录设备**

## **方法一:通过Secure.CRT软件**

打开Secure.CRT软件——文件——快速链接,协议选择Telnet,主机名中输入设备的管理地址,telnet 端口默认一般是23端口,如果没有做特殊设置,选择默认23端口即可。

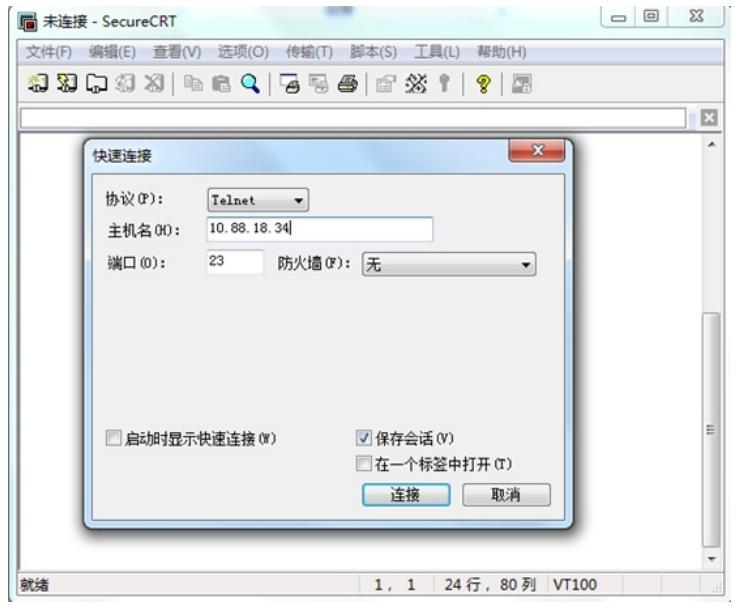

点击连接,进入设备管理界面。

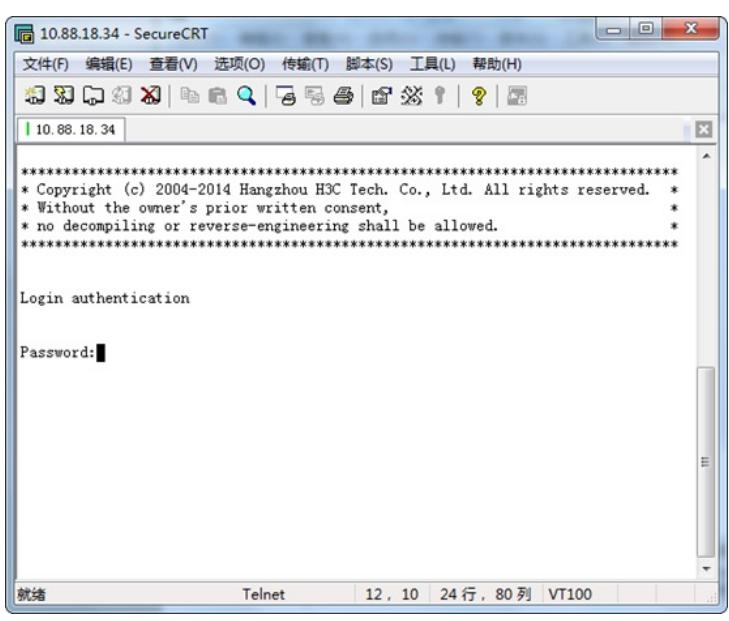

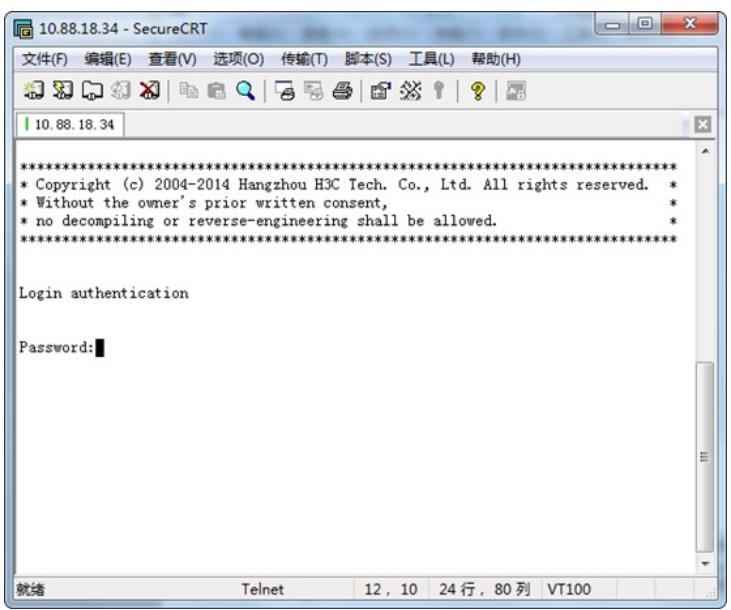

如果出现以下界面,管理地址前标红,输出框中无输出,则表示未连接成功。

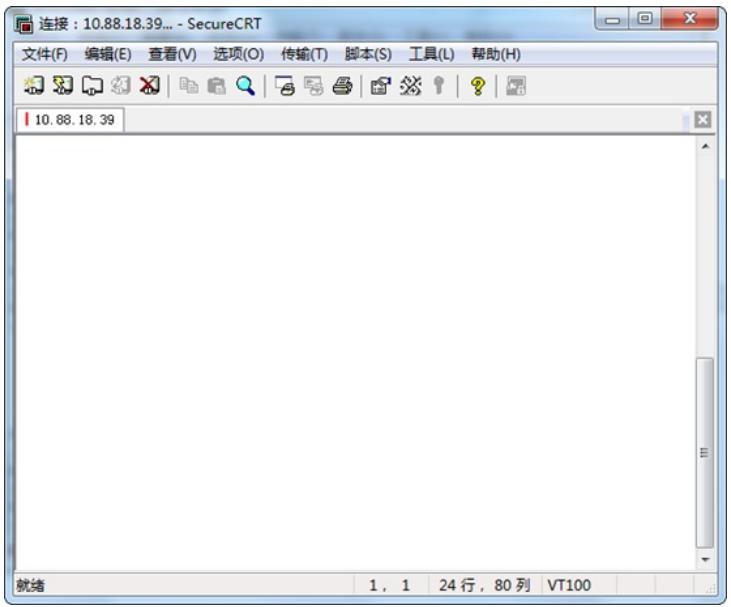

如果无法telnet通,建议先ping管理地址,检查是否能ping通性,无法ping通检查链路。如果可以ping 通,则检查管理设备有没有开启telnet服务。

## **方法二:通过cmd软件**

打开电脑的开始,在搜索框中输入cmd,搜索到后以管理员的身份运行cmd。

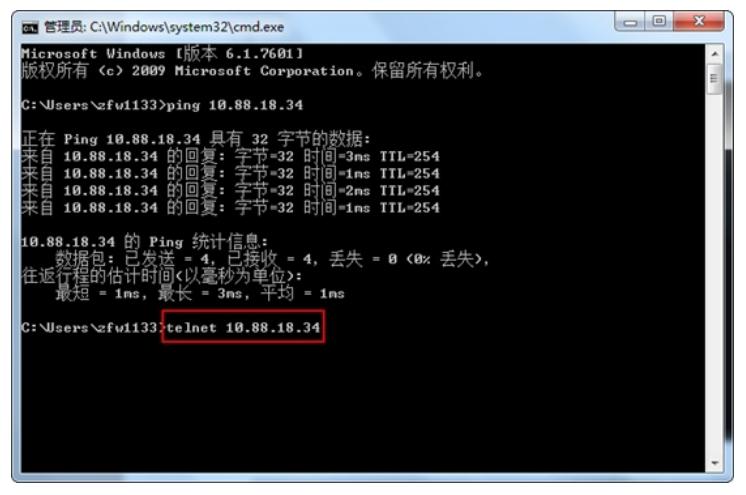

最好先进行ping测试,确认能ping通后再输入telnet 10.88.18.34进入设备管理界面。

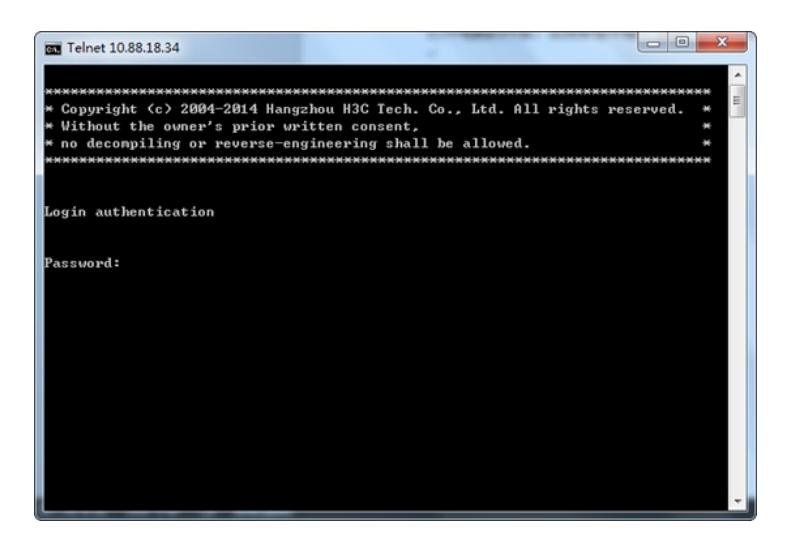